## 令和6年度高知県発達障害児等支援スキルアップ研修 前半(第 1 回~第 4 回)申込みの手順

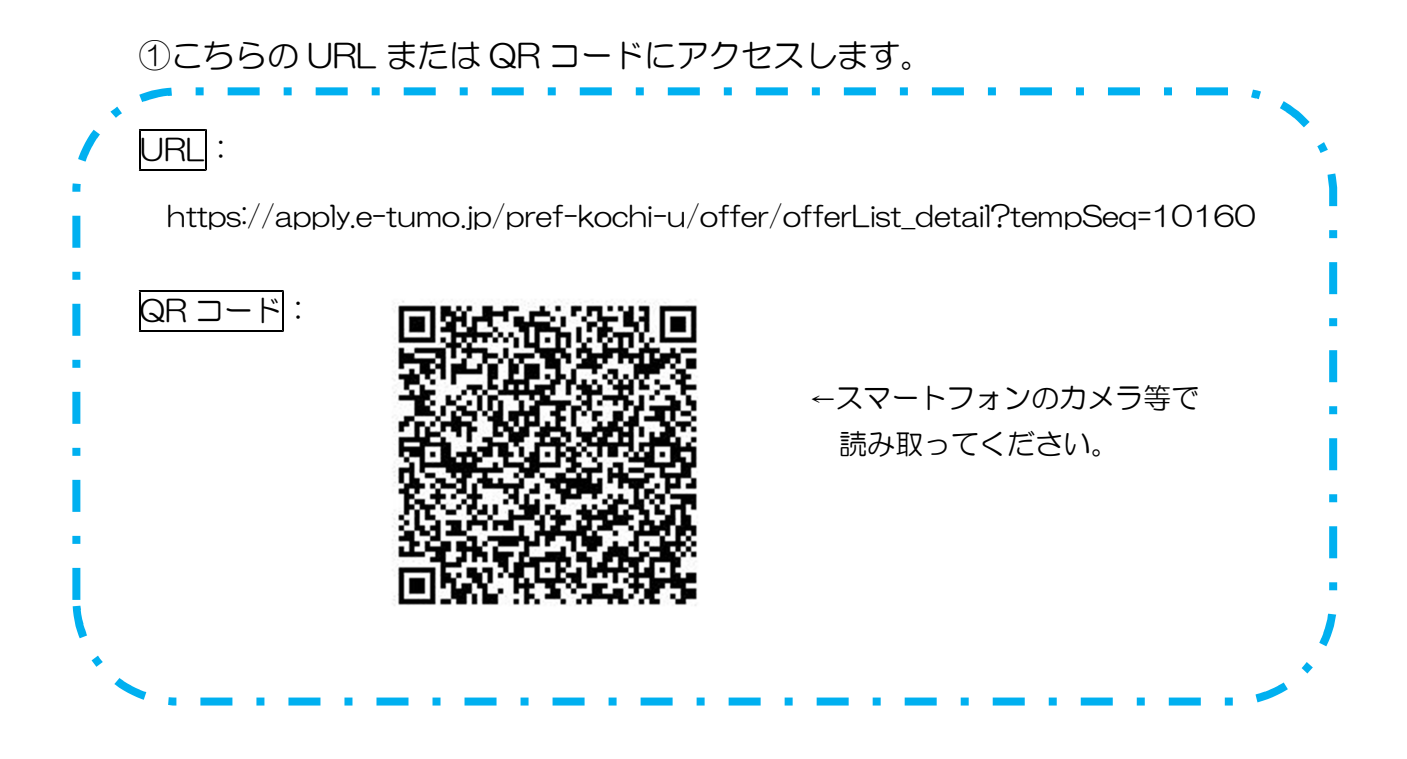

②「利用者ログイン」画面になります。「利用者登録せずに申し込む方はこちら」 をクリックします。

③「手続き説明」画面になります。利用規約を確認し、「同意する」をクリック します。

④連絡の取れるメールアドレスを登録します。 ※研修参加 URL、資料等も全てこちらのメールアドレスに送信されます。

⑤登録したメールアドレスに URL が記載されたメールが届きます。 届いた URL にアクセスし、必要事項を記入します。

「申込み完了」画面が表示され、登録したメールアドレスあてに「申し込みを 受け付けました」というメールが届き、申込みは完了です。

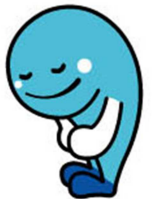